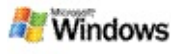

### <span id="page-0-0"></span>**Запознаване с Microsoft Windows Desktop Search**

Microsoft Windows Desktop Search е най-бързият начин за търсене на различни типове файлове в компютъра, като например документи, снимки, видео и музика. Windows Desktop Search също така може да търси за елементи на Microsoft Office Outlook или Microsoft Outlook Express (като имейл съобщения, контакти и срещи).

След като Windows Desktop Search се инсталира, придружителят за търсене на Windows ще бъде заменен с Windows Desktop Search. Полето за търсене на Deskbar ще се покаже в лентата на задачите на Windows, до областта за уведомяване.

Можете да отворите Windows Desktop Search и от менюто "Старт", като щракнете върху бутона **Старт**, а след това посочите **Търсене**.

- 1. За да започнете да търсите, въведете търсените от вас думи в полето за търсене на Deskbar.
- 2. За да започнете да търсите в компютъра, натиснете клавиша ENTER.

– или –

За да търсите в уеб, изберете **Търсене в уеб**.

#### **Забележка**

Deskbar по подразбиране търси в компютъра. Можете да настроите Deskbar да търси по подразбиране в уеб, като промените опциите му.

### **Запознаване**

[Използване](#page-32-0) на преките пътища на Deskbar

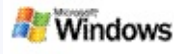

#### <span id="page-1-0"></span>**Показване или скриване на Deskbar**

Можете да скриете лентата на Microsoft Windows Desktop Search, без да се налага да деинсталирате цялата програма.

За да покажете или скриете лентата на Windows Desktop Search, щракнете с десния бутон на мишката върху лентата на задачите, посочете **Ленти с инструменти**, а след това изберете **Windows Search Deskbar**.

#### **Сродни теми**

[Конфигуриране](#page-2-0) на опциите на Deskbar [Запознаване](#page-0-0) с Microsoft Windows Desktop Search

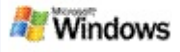

#### <span id="page-2-0"></span>**Конфигуриране на опциите на Deskbar**

- 1. Щракнете в полето за търсене на Deskbar, изберете , а след това посочете към **Опции за Deskbar**.
- 2. Изберете измежду следните опции:
	- **Разреши търсене, докато въвеждам**: Избор на това дали Windows Desktop Search да започва да търси, още докато въвеждате текст в полето за търсене.
	- **Записвай хронология на търсенето**: Избор на това дали хронологията на търсене да се показва в прозореца с резултати на Windows Desktop.
	- **Показвай бутона "Почни"**: Скриване или показване на бутона "Почни" .
	- **Търсене на компютъра** или **Търсене в уеб**: Избор на мястото за търсене по подразбиране – в компютъра или интернет.

#### **Забележка**

До всяка избрана опция ще се показва отметка.

### **Сродни теми**

Промяна на начина на показване на [резултатите](#page-16-0) [Използване](#page-32-0) на преките пътища на Deskbar

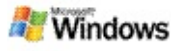

#### <span id="page-3-0"></span>**Изисквания към системата**

За използването на Microsoft Windows Desktop Search се изисква следното:

- За да може Microsoft Windows Desktop Search да индексира и търси имейл съобщения, трябва да имате инсталиран или Microsoft Outlook 2000 или понова версия, или Microsoft Outlook Express 6 или понова версия.
- За пълна визуализация на документи на Microsoft Office в прозореца с резултати на Windows Desktop Search се изисква Microsoft Office XP или по-нова версия.
- Минимум процесор Pentium 500 МХц (препоръчват се 1 ГХц).
- Microsoft Windows XP или Microsoft Windows Server 2003 Service Pack 1.
- Минимум 128 МБ памет (препоръчват се 256 МБ).
- Препоръчва се 500 МБ свободно дисково пространство. Размерът на индекса зависи от това колко е индексираното съдържание.
- Препоръчва се разделителна способност на екрана 1024 x 768.

#### **Сродна тема**

[Запознаване](#page-0-0) с Microsoft Windows Desktop Search

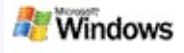

### <span id="page-4-0"></span>**Търсене в уеб**

Когато сте свързани към интернет, можете да търсите в уеб, като автоматично ще се използва търсачката по подразбиране на вашия интернет браузър.

За да търсите в уеб, щракнете в полето за търсене на Microsoft Windows Desktop Search, а след това изберете **Търсене в уеб**.

#### **Забележка**

При търсене в уеб Windows Desktop Search използва уеб браузъра по подразбиране.

### **Сродни теми**

[Задаване](#page-5-0) на места за търсене [Използване](#page-32-0) на преките пътища на Deskbar

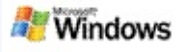

#### <span id="page-5-0"></span>**Задаване на места за търсене**

Windows Desktop Search по подразбиране индексира имейл съобщенията и файловете, записани в папката "Моите документи". Въпреки това, Microsoft Windows Desktop Search може да индексира и други места, включително назначени мрежови устройства.

Промяна на файловете за индексиране

- 1. В областта за уведомяване на лентата на задачите на Windows щракнете с десния бутон на мишката върху иконата на индексирането .
- 2. Щракнете върху **Опции за Windows Desktop Search**, след което върху **Модифициране**.
- 3. В раздела **Промяна на избраните местоположения** изберете желаните места, след което щракнете върху **OK**.

### **Сродни теми**

За [индексирането](#page-18-0) на Microsoft Windows Desktop Search [Типовете](#page-35-0) файлове за търсене

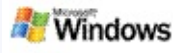

### **Търсене в публични папки в Microsoft Outlook**

Ако имате инсталира Outlook 2003, Microsoft Windows Desktop Search може да индексира съдържанието на публичните папки, които сте добавили като "Предпочитани папки" в Outlook:

- 1. От менюто **Инструменти** в Outlook 2003 изберете **Опции**.
- 2. От раздела **Настройка на пощата** изберете **Имейл акаунти**.
- 3. Изберете **Показване или промяна на акаунти за ел. поща** и щракнете върху бутона **Напред**.
- 4. Изберете вашия акаунт за Exchange Server, а след това щракнете върху **Промени**.
- 5. Щракнете върху **Още настройки**.
- 6. В раздела **Разширени**, под **Настройки за кеширан режим на Exchange**, отметнете квадратчетата **Използвай кеширан режим на Exchange** и **Изтегляй предпочитаните публични папки**.
- 7. Щракнете върху бутона **OK**, **Напред**, а след това върху **Готово**.

### **Сродни теми**

За [индексирането](#page-18-0) на Microsoft Windows Desktop Search [Типовете](#page-35-0) файлове за търсене

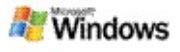

#### **Стесняване на търсенето чрез указване на типове файлове**

След като дадено търсене завърши, можете да стесните неговите резултати, като укажете желания тип файл.

В прозореца с резултати на Microsoft Windows Desktop Search, под полето за търсене, изберете типа елементи, които искате да се показват. Изберете **Други**, за да видите и други категории.

Можете също така да стесните вашето търсене, като укажете, къде Windows Desktop Search да търси за файлове.

Под полето за търсене изберете **Всички места**, а след това изберете желаното място за търсене.

### **Сродна тема**

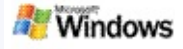

#### <span id="page-8-0"></span>**Съвети за стесняване на търсенето**

Microsoft Windows Desktop Search работи с много различни разширени команди за търсене, с чиято помощ можете да стесните вашето търсене. Тези команди са особено полезни при търсене сред голям брой файлове.

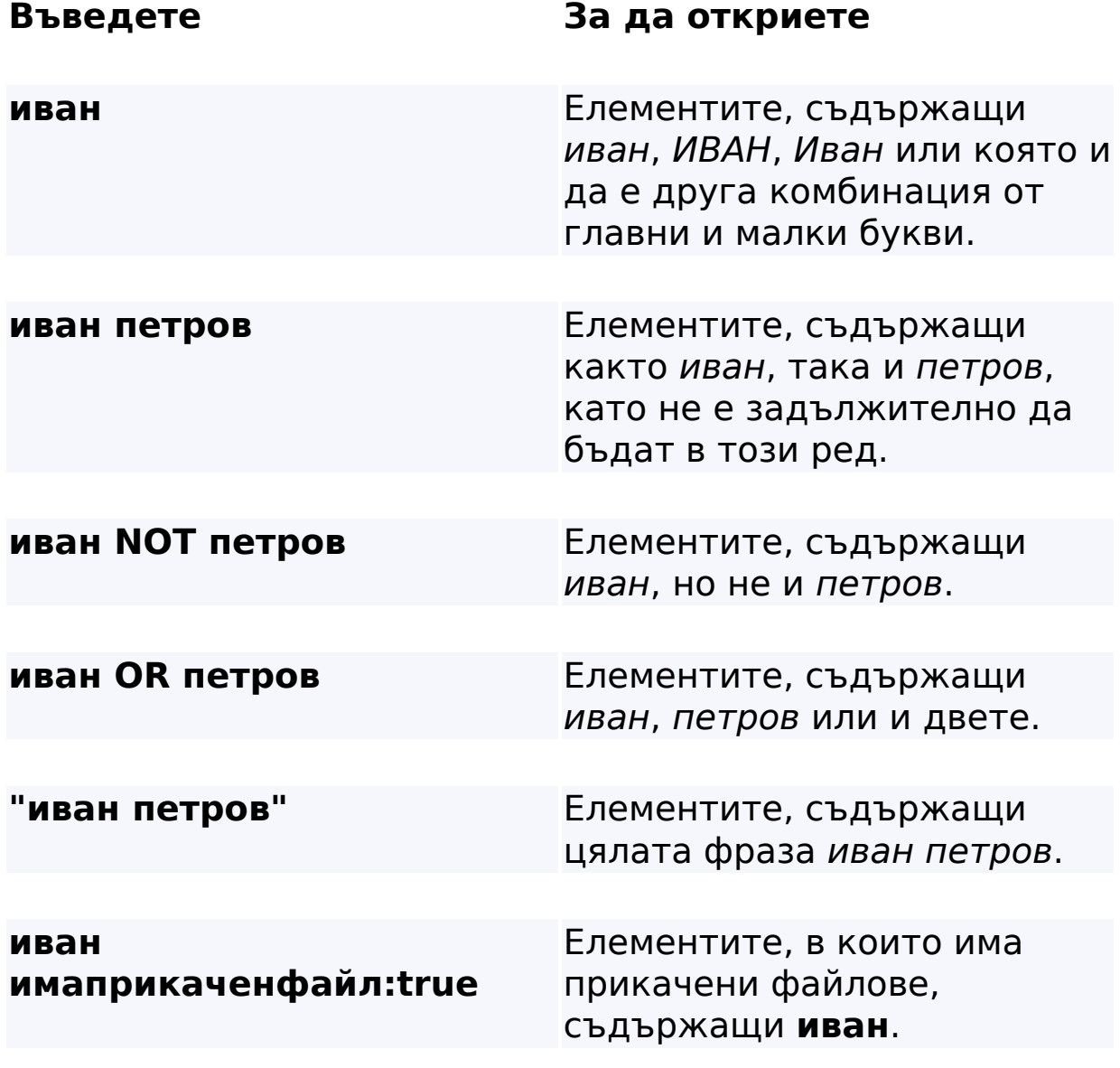

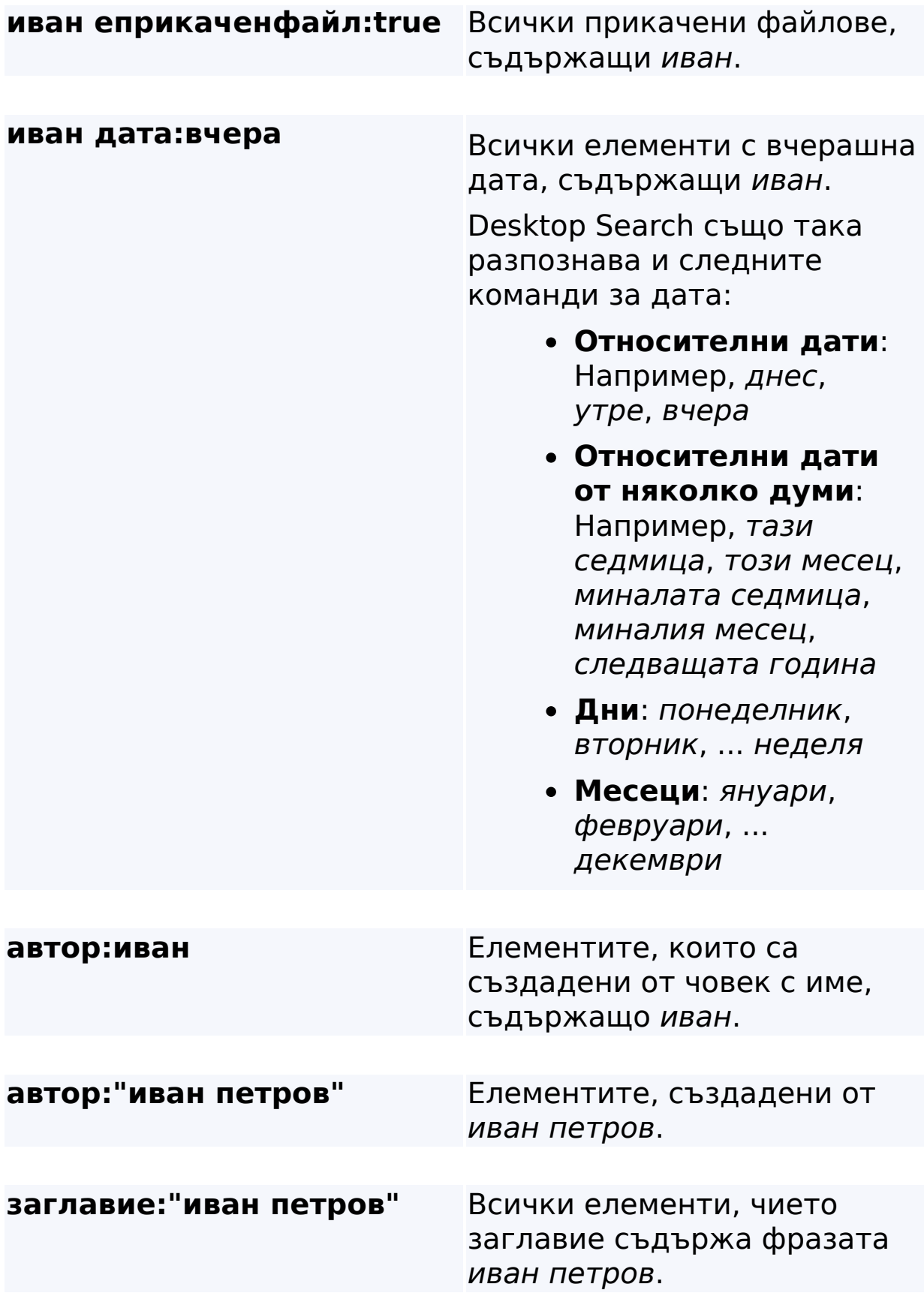

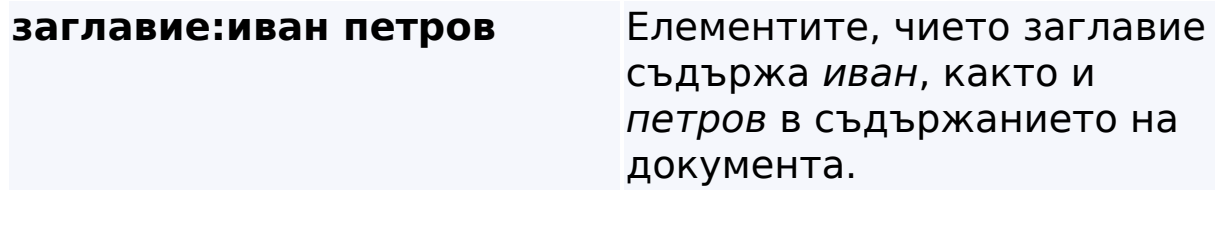

# **Сродна тема**

Правила за [разширено](#page-37-0) търсене

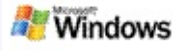

### <span id="page-11-0"></span>**За резултатите на Microsoft Windows Desktop Search**

Резултатите от търсенето в компютъра се показват в прозореца с резултати на Microsoft Windows Desktop Search. Можете да сортирате или стесните тези резултати, или да ги филтрирате, така че да се показва само определен тип файл. Можете също така да използвате прозореца за визуализация и бързо и лесно да преглеждате, отваряте или работите със съдържанието на даден файл или документ.

Щом прозорецът с резултати на Windows Desktop Search се отвори, ще се появи икона до всеки файл, указваща

неговия тип файл. Например, иконата ще се появи до

всички документи на Microsoft Office Word, а иконата се появи до всички прикрепени файлове на имейл съобщения, които са документи на Microsoft Word.

### **Забележка**

Можете да визуализирате повечето елементи в прозореца за визуализация на резултатите на Windows Desktop Search. Въпреки това, не е налична пълна визуализация на документите на Microsoft Office, ако имате инсталиран Office 2000.

### **Сродни теми**

За [индексирането](#page-18-0) на Microsoft Windows Desktop Search [Сортиране](#page-15-0) на елементи в прозореца с резултати

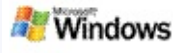

### **Отваряне или работа с файлове и съобщения в прозореца с резултати**

Когато щракнете с десния бутон на мишката върху елемент в прозореца с резултати на Microsoft Windows Desktop Search, ще се покажат същите опции, както при щракване с десния бутон върху елемент в Windows Explorer или вашата програма за електронна поща.

Например:

- Щракнете с десния бутон върху дадено имейл съобщение, за да го отворите, отговорите, препратите, изтриете или преместите. Можете също така да търсите за съобщения от същия разговор или за съобщения със същия автор или дата.
- Щракнете с десния бутон на мишката върху даден мултимедиен файл на Microsoft Windows (с разширение .wma), за да го прослушате, добавите към списък за изпълнение и др. Ако изберете повече от един музикален или видео файл, избраните файлове могат да бъдат добавени в един списък за изпълнение.
- Плъзнете файлове или елементи на Microsoft Outlook от прозореца с резултати от търсене – точно така, както бихте в Windows Explorer или Outlook.

### **Забележки**

Тези опции са налични само за имейл съобщения на програмата за електронна поща по подразбиране. Например, ако програмата за електронна поща по подразбиране е Microsoft Outlook, тези опции са налични при щракване с десния бутон на мишката

върху съобщение на Outlook, но не и при щракване с десния бутон върху съобщение на Microsoft Outlook Express.

За да се придвижвате последователно в прозореца с резултати на Windows Desktop Search, натиснете клавишите CTRL+TAB.

### **Сродна тема**

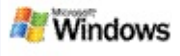

### **Отпечатване на файл или имейл съобщение**

Можете да отпечатате даден елемент директно от прозореца с резултати на Microsoft Windows Desktop Search, без да се налага първо да отваряте елемента в друга програма.

- 1. Изберете документа или имейл съобщението, което искате да отпечатате, от прозореца с резултати на Windows Desktop Search.
- 2. Под емблемата на Microsoft Windows Desktop Search изберете **Опции** , посочете **Прозорец за визуализация**, а след това щракнете върху **Печат**.

### **Сродна тема**

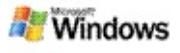

#### <span id="page-15-0"></span>**Сортиране на елементи в прозореца с резултати**

Можете да сортирате резултатите по име на файл, тип файл, автор, дата или по която и да е колона в прозореца с резултати.

- За да сортирате резултатите, щракнете върху заглавието на колоната, по която искате да ги сортирате.
- За да сортирате по това до каква степен елементите отговарят на търсеното от вас, щракнете върху празната неозаглавена колона отляво на колоната **Заглавие**.

#### **Сродна тема**

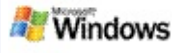

#### <span id="page-16-0"></span>**Промяна на начина на показване на резултатите**

- 1. Под Microsoft Windows Desktop Search изберете **Опции** .
- 2. Направете едно от следното:
	- Изберете **Големи икони**, ако искате да се показват големи икони на файловете.
	- Изберете **Малки икони**, ако искате да се показват малки икони.
	- За да настроите опциите за прозореца за визуализация, посочете **Прозорец за визуализация**, а след това изберете желаните опции.

#### **Сродна тема**

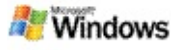

### **Откриване на дума или фраза във файл или имейл съобщение**

- 1. Изберете търсения документ или имейл съобщение от прозореца с резултати на Microsoft Windows Desktop Search.
- 2. Под емблемата на Windows Desktop Search изберете **Опции** , посочете **Прозорец за визуализация**, а след това щракнете върху **Търсене**.
- 3. Въведете търсените думи и щракнете върху бутона **Намери следващ**.

### **Забележка**

За да може да търсите за дума или фраза, прозорецът за визуализация трябва да бъде разрешен. За повече информация относно опциите на прозореца за [визуализация](#page-16-0) вж. Промяна на начина на показване на резултатите.

## **Сродна тема**

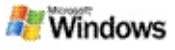

### <span id="page-18-0"></span>**За индексирането на Microsoft Windows Desktop Search**

Индексирането е основната функция на Microsoft Windows Desktop Search. След като Windows Desktop Search се инсталира, трябва да изчакате известно време, докато компютърът бъде готов за индексиране. Windows Desktop Search актуализира индексира при всяко добавяне или промяна на файл или имейл съобщение.

Windows Desktop Search създава и поддържа индекс на компютъра. Благодарение на този индекс можете да откривате определени думи или фрази в имейл съобщения, срещи от календара, документи, снимки и други файлове в компютъра. Windows Desktop Search актуализира индекса всеки път, когато добавяте или променяте даден файл или имейл съобщение.

След като програмата Windows Desktop Search се инсталира за първи път, тя ще индексира избраните от вас место с файлове. Ако не изберете желаните за индексиране места в съветника, Windows Desktop Search ще индексира по подразбиране имейл съобщенията и папката "Моите документи". Можете винаги да променяте кои файлове се индексират. След като бъде създаден напълно първоначалният индекс, вече ще можете да търсите в компютъра.

Докато Windows Desktop Search индексира компютъра, иконата на индексирането В в областта за уведомяване на Windows ще бъде анимирана. Можете да щракнете с десния бутон на мишката върху иконата, за да видите състоянието на индексирането, да промените неговите настройки, да го спрете или поставите в пауза, както и да получите помощ.

### **Забележка**

Windows Desktop Search по подразбиране поставя

индексирането в пауза, когато компютърът е натоварен или се захранва с батерия.

### **Сродни теми**

Пауза, [рестартиране](#page-21-0) или проверка на състоянието на индексиране

Промяна на опциите за [индексиране](#page-20-0)

Компютърът работи по-бавно по време на [индексиране](#page-29-0)

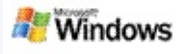

#### <span id="page-20-0"></span>**Промяна на опциите за индексиране**

- 1. В областта за уведомяване на лентата на задачите на Windows щракнете с десния бутон на мишката върху иконата на индексирането .
- 2. Щракнете върху **Опции за Windows Desktop Search**, след което изберете **Разширени**.
- 3. Изберете желаните опции за индексиране и щракнете върху бутона **OK**.

### **Сродни теми**

[Задаване](#page-5-0) на места за търсене

За [индексирането](#page-18-0) на Microsoft Windows Desktop Search

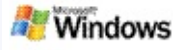

#### <span id="page-21-0"></span>**Пауза, рестартиране или проверка на състоянието на индексиране**

Microsoft Windows Desktop Search използва част от ресурсите на компютъра за изграждане и поддръжка на индекса на компютъра – затова е възможно да забележите забавяне на работата на компютъра след инсталиране на Windows Desktop Search. Когато компютърът е зает, индексирането преминава в пауза, докато не се освободят повече ресурси на компютъра. Можете също временно да спрете индексирането.

- Поставяне на индексирането в пауза
- Рестартиране на индексирането
- Проверка на състоянието на индексиране

### **Забележка**

Windows Desktop Search по подразбиране поставя индексирането в пауза, когато компютърът е натоварен или се захранва с батерии.

### **Сродни теми**

Правила за [разширено](#page-37-0) търсене [Задаване](#page-5-0) на места за търсене

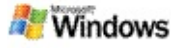

### <span id="page-22-0"></span>**Задаване на опции за Microsoft Windows Desktop Search**

За да промените опциите за Microsoft Windows Desktop Search:

- 1. Щракнете с десния бутон върху иконата за състояние на индексирането , след което изберете **Опции за Windows Desktop Search**.
- 2. Изберете измежду следните неща:
	- Þ Промяна на индексираните места
	- Þ. Задаване на разширени опции
- 3. Щракнете върху бутона **OK**.

#### **Забележка**

Ако след промяната на тези опции възникнат проблеми, щракнете върху бутона **Настройки по подразбиране** в раздела с настройки за индексиране, за да възстановите първоначалните настройки на Windows Desktop Search.

#### **Сродни теми**

[Търсене](#page-4-0) в уеб

[Задаване](#page-22-0) на опции за Microsoft Windows Desktop Search

[Показване](#page-1-0) или скриване на Deskbar

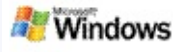

#### <span id="page-23-0"></span>**Проблеми с откриване на файлове**

Microsoft Windows Desktop Search работи само с Microsoft Office Outlook и Microsoft Outlook Express. Ако използвате различна програма за електронна поща, няма да можете да търсите имейл съобщения, срещи или контакти.

Ако не можете да откриете даден файл, за който сте сигурни, че същества, или не можете да откриете каквото и да е било, което търсите в компютъра, проверете правописа на търсените думи, след което се опитайте да потърсите отново. Ако така пак няма резултат, направете следното:

- Уверете се, че индексирането е завършило напълно
- Проверете кои места с файлове са индексирани
- Проверете коя програма за електронна поща използвате
- Проверете опциите за търсене по подразбиране

Рестартирайте Windows Desktop Search, за да може индексирането на компютъра да завърши

#### **Забележки**

- Windows Desktop Search ще постави индексирането в пауза, ако компютърът е зает. В резултат на това, някои наскоро добавени елементи може да не са били индексирани.
- Windows Desktop Search индексира първия 1 МБ текст на всеки документ. Това гарантира, че всички

без много големите файлове са напълно индексирани. Но може да не откриете документ, който е много дълъг, а търсените от вас думи се намират след първия 1 МБ текст.

### **Сродни теми**

Не мога да открия [съобщения](#page-25-0) на Microsoft Office Outlook 2000

Съвети за [стесняване](#page-8-0) на търсенето

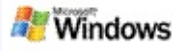

### <span id="page-25-0"></span>**Не мога да открия съобщения на Microsoft Office Outlook 2000**

Ако не можете да откриете никакви съобщения на Microsoft Office Outlook 2000, проверете правописа на търсените от вас думи, а след това се опитайте да търсите отново. Ако така пак няма резултат, опитайте да изпълните следните неща:

Настройте акаунта за електронна поща в Outlook да работи с Microsoft Windows Desktop Search

Уверете се, че добавката за лентата с инструменти на Outlook в Outlook 2000 не е забранена

Рестартирайте Windows Desktop Search, за да може индексирането на компютъра да завърши

#### **Забележки**

- Може да ви потрябва оригиналния инсталационен диск на Outlook, за да завършите горните стъпки.
- Преди да търсите имейл съобщения с Windows Desktop Search, е необходимо да изчакате определено време, докато първоначалният индекс на файловете в компютъра бъде създаден напълно. За инструкции вж. За [индексирането](#page-18-0) на Microsoft Windows Desktop Search.
- Windows Desktop Search няма да индексира съдържанието на папките с имейл съобщения, чиито имена съдържат знака **/**. Ако е необходимо, преименувайте папките с имейл съобщения, за да сте сигурни, че всички елементи ще бъдат

индексирани.

# **Сродна тема**

Проблеми с [откриване](#page-23-0) на файлове

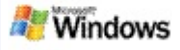

### **Не мога да отворя съобщение на Microsoft Outlook Express**

Ако сте конфигурирали Microsoft Outlook Express да изтегля заглавките само от акаунти, намиращи се на сървъра, като Hotmail, може да имате проблеми при отваряне на съобщение от резултатите на Microsoft Windows Desktop Search. Също така, може да получите съобщение в прозореца за визуализация на резултатите на Windows Desktop Search, че програмата Outlook Express не е стартирана.

За да разрешите този проблем, конфигурирайте Outlook Express да изтегля цялото съдържание на съобщенията всеки път, когато се свързвате със сървъра.

За повече информация вж. **Използване на акаунти, намиращи се на сървъра** в помощта за Outlook Express.

### **Сродна тема**

Съвети за [стесняване](#page-8-0) на търсенето

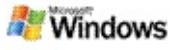

### **Програмата Microsoft Windows Desktop Search не е стартирана**

Ако програмата Microsoft Windows Desktop Search не е стартирана, няма да можете да търсите файлове и имейл съобщения на компютъра.

След инсталиране на програмата Windows Desktop Search автоматично се добавя пряк път в папката "Стартиране", така че тя автоматично да се стартира при всяко рестартиране на компютъра. В случай, че сте изтрили този пряк път от папката "Стартиране" или сте затворили Windows Desktop Search от "Диспечера на задачите" или чрез щракване с десния бутон на мишката върху иконата на индексирането и избиране на командата **Изход**, трябва да рестартирате Windows Desktop Search, за да можете отново да търсите в компютъра с Toolbar.

За да рестартирате Windows Desktop Search, от менюто **Старт**, посочете **Всички програми** или **Програми**, а след това изберете **Windows Desktop Search**.

### **Сродни теми**

Промяна на опциите за [индексиране](#page-20-0)

Пауза, [рестартиране](#page-21-0) или проверка на състоянието на индексиране

[Изисквания](#page-3-0) към системата

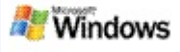

### <span id="page-29-0"></span>**Компютърът работи по-бавно по време на индексиране**

Microsoft Windows Desktop Search използва част от ресурсите на компютъра за изграждане и поддръжка на индекса на компютъра – затова е възможно да забележите забавяне на работата на компютъра след инсталиране на Windows Desktop Search. Когато компютърът е зает, индексирането преминава в пауза, докато не се освободят повече ресурси на компютъра. Можете също временно да спрете индексирането.

За да спрете временно индексирането:

- 1. В областта за уведомяване на лентата на задачите на Windows щракнете с десния бутон на мишката върху иконата на индексирането .
- 2. Щракнете върху **Отложи индексирането**.

#### **Сродна тема**

За [индексирането](#page-18-0) на Microsoft Windows Desktop Search

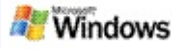

### **Инсталиране на Microsoft Windows Desktop Search в корпоративна среда**

Ако планирате да внедрите Microsoft Windows Desktop Search в корпоративна среда, вж. Ръководство на Windows Desktop Search за [администратори](http://g.msn.com/0HEWINDOWS_DESKTOP_SEARCH_V1BGBG9/47030) в Microsoft Technet.

### **Сродна тема**

[Запознаване](#page-0-0) с Microsoft Windows Desktop Search

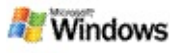

#### <span id="page-31-0"></span>**За възможностите за разширяване на индексирането на Microsoft Windows Desktop Search**

Microsoft Windows Desktop Search индексира най-често срещаните типове файлове. Въпреки това, Windows Desktop Search не може да индексира всеки тип файл. За да търсите сред повече типове файлове, можете да използвате iFilter – компонент на индексирането, включен в Microsoft Windows 2000 и следващите по-нови версии. Можете също така да търсите в уеб за iFilter добавки, създадени от разработчици, различни от тези на Microsoft.

Ако сте разработчик на софтуер, можете да улесните потребителите, като създадете iFilter за типа файл на вашите приложения. Потребителите ще могат бързо и лесно да откриват с Windows Desktop Search информация във файлове и документи, които са създадени от вашите приложения.

За повече информация за интерфейса на iFilter посетете страницата на [Информация](http://g.msn.com/0HEWINDOWS_DESKTOP_SEARCH_V1BGBG9/47032) за iFilter в MSDN.

За повече информация за това как сами да създадете собствен iFilter за определени типове файлове посетете уеб сайта [Добавки](http://g.msn.com/0HEWINDOWS_DESKTOP_SEARCH_V1BGBG9/47035) iFilter за Desktop Search или [Добавки](http://g.msn.com/0HEWINDOWS_DESKTOP_SEARCH_V1BGBG9/47037) за MSN.

### **Сродна тема**

За [индексирането](#page-18-0) на Microsoft Windows Desktop Search

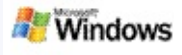

#### <span id="page-32-0"></span>**Използване на преките пътища на Deskbar**

С помощта на Microsoft Windows Desktop Search можете да използвате преки пътища за бързо стартиране на програми или директно отваряне на уеб сайт само с въвеждане на ключова дума или име на пряк път в полето за търсене на Deskbar. Можете също така да създадете собствени преки пътища. Например, можете да създадете пряк път, който автоматично да отваря началната страница на Windows Live Mail (бета версия) при въвеждане на думата **поща** в полето за търсене на Deskbar.

- Помощ за преките пътища на Deskbar
- Стартиране на програми чрез преките пътища на Deskbar
- Създаване на собствени преки пътища
- Изчистване и изтриване на преки пътища

#### **Забележки**

- Ако искате да търсите по ключова дума, която съвпада с името на даден пряк път, обградете ключовата дума с кавички. Например, ако сте създали пряк път с име именапрякпът и искате да търсите в компютъра за това име на прекия път, въведете **"именапрякпът"** в полето за търсене.
- Преките пътища на Deskbar се съхраняват във файла **WindowsDesktopShortcuts.ini**, който се намира в папката **C:\Documents and Settings\потребителско име\application**

**data\Windows Desktop Search**. Ако досега сте използвали бета версията на Windows Desktop Search, запишете този файл на ново място преди да надстроите с най-новата версия на Windows Desktop Search. След като инсталирате най-новата версия на Windows Desktop Search, копирайте файла обратно в неговото първоначално местоположение. Можете също така да копирате този файл в същата папка на друг компютър.

### **Сродни теми**

[Запознаване](#page-0-0) с Microsoft Windows Desktop Search

[Търсене](#page-4-0) в уеб

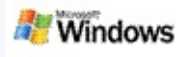

# **Клавишни комбинации**

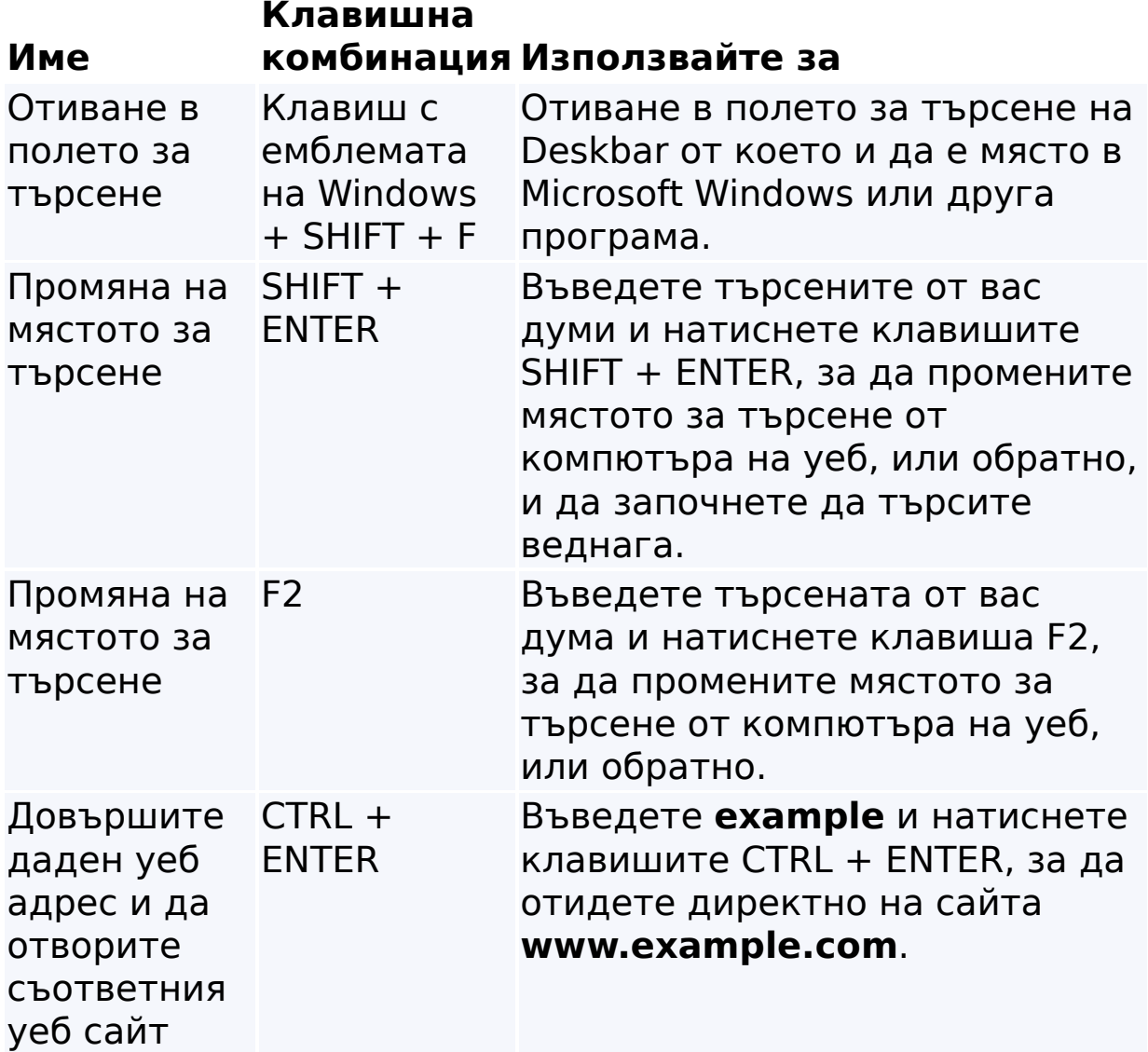

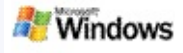

### <span id="page-35-0"></span>**Типовете файлове за търсене**

Microsoft Windows Desktop Search индексира повече от 200 от най-често използваните типове файлове, всички от които са изредени по-долу.

Въпреки това, Windows Desktop Search не може да индексира всеки тип файл. Ако искате Windows Desktop Search да търси сред повече типове файлове, използвайте IFilter – компонент на индексирането, включен с Microsoft Windows 2000 и следващите по-нови версии. Ако искате да търсите за тип файл, който не е изреден в списъка, трябва да изтеглите IFilter, който да позволи на Windows Desktop Search да индексира този тип файл. За повече информация посетете сайта [Добавки](http://g.msn.com/0HEWINDOWS_DESKTOP_SEARCH_V1BGBG9/47035) iFilter за Desktop Search или [iFilter.org](http://g.msn.com/0HEWINDOWS_DESKTOP_SEARCH_V1BGBG9/47036).

- Имейл съобщения
- Контакти
- Срещи
- Документи
- Текстови документи
- Електронни таблици
- Презентации
- Музика
- Картини
- Видео
- Други

## **Сродна тема**

За [възможностите](#page-31-0) за разширяване на индексирането на Microsoft Windows Desktop Search

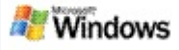

#### <span id="page-37-0"></span>**Правила за разширено търсене**

Следните таблици описват синтаксиса на командите за търсене, които можете да използвате с Microsoft Windows Desktop Search, както и съответните свойства за търсене за всяка категория файлове, която се показва в прозореца с резултати на Windows Desktop Search.

Можете да стесните търсенето само за определени места, определени типове файлове или свойства на тези файлове, както и за определени "видове файлове". Видовете файлове се отнасят за категориите, които се показват найгоре на прозореца с резултати на Windows Desktop Search.

- Синтаксис на командите за търсене на Desktop Search
- Свойства на логическите стойности
- Дати и диапазони от дати
- Числа и диапазони
- Свойства на повечето файлове
- Свойства за следните типове файлове: Всички
- Свойства на повечето типове файлове: Прикачен файл
- Свойства за следните типове файлове: Контакти

Свойства на следните типове файлове: Комуникации (имейл съобщения, срещи)

- Свойства за следните типове файлове: Календар
- Свойства за следните типове файлове: Документи
- Свойства за следните типове файлове: Музика
- Свойства за следните типове файлове: Картини
- Свойства за следните типове файлове: Видео